Candela Technologies Jed Reynolds 02/18/15

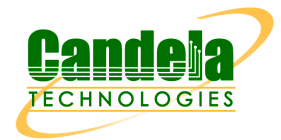

## **Example of Using the LANforge Enforce Fairness Plug-in**

Starting a series of UDP Layer 3 connections between virtual stations leads to unbalanced sending rates. The Enforce Fairness plug-in can be used to determine what reduction of bandwidth allows equal transmit rates among a group of virtual stations. There is a chapter in the [LANforge User Manual](http://www.candelatech.com/lfgui_ug.php#plugins) describing the Enforce Fairness plug-in. Specifically, the Enforce Fairness plug-in will drop the beginning transmit rate according to this formula: *Rfinal= (0.9)<sup>10</sup>Rbegin*. The final transmit rate will be about **34%** of the beginning transmit rate. There are ten drop iterations performed by the plug-in, each dropping the bandwidth by 10% of the previous rate.

To effectively use this plug-in, you first want to compute a logical maximum of bandwidth per station. In the following example, we will be pointing twenty virtual stations at one 802.11abgn Access Point. The **logical maximum per station** is *( 300Mbps / 20 ) = 15Mbps* per station.

## *Balanced Example:*

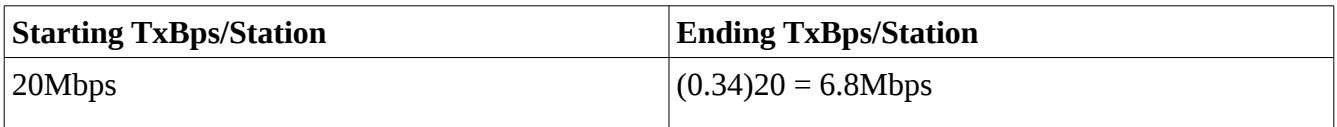

In this example, the traffic will balance out because the transmit rate will fall well below the logical maximum transmit rate per station.

## *Unbalanced Example:*

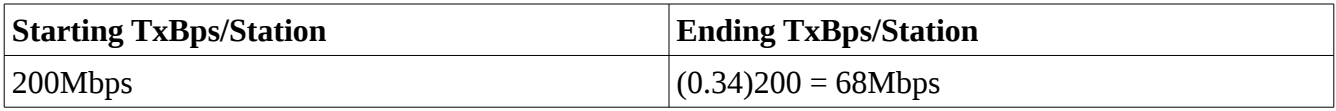

In this example, the traffic will not have a chance to balance because the final transmit rate is still above the logical maximum transmit rate.

## **Detailed Examples**

The remainder of this document is a series of steps that can be used as a cookbook for using the Enforce Fairness plug-in. It was conducted on two LANforge CT523 servers, one hosting a 802.11abgn virtual AP and the station machine with two 802.11ac radios running ten stations per radio.

1. We start with twenty stations, ten each on two radios. Stations 100-109 are on wiphy0 and stations 200-209 are on wiphy1.

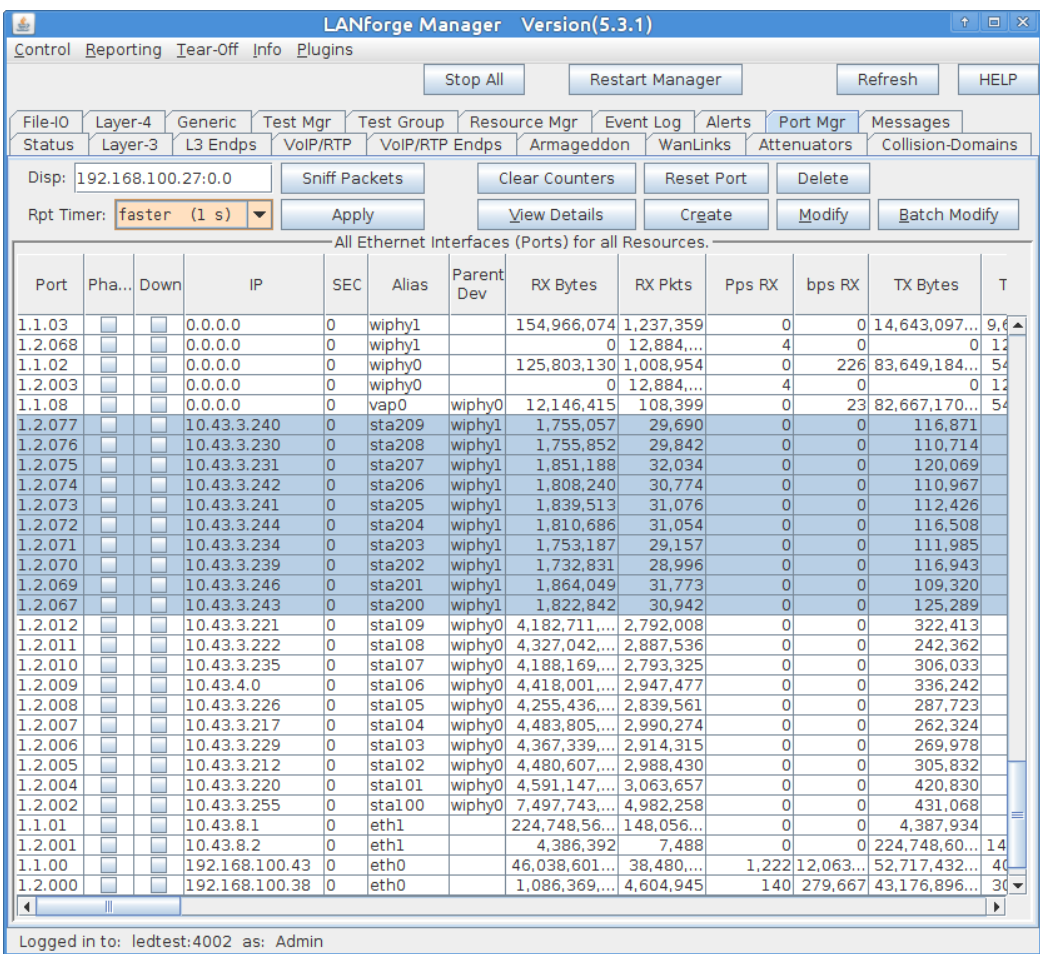

- 2. In the **Layer-3** tab, create a UDP connection between *sta100* and *eth1*.
	- 1. Select wiphy0
	- 2. Set the TX rate to **20Mbps** for *eth1* and **0** for *sta100*.
	- 3. Set the Endpoint A and Endpoint B send and receive buffers to 2MB.
	- 4. Click Apply.

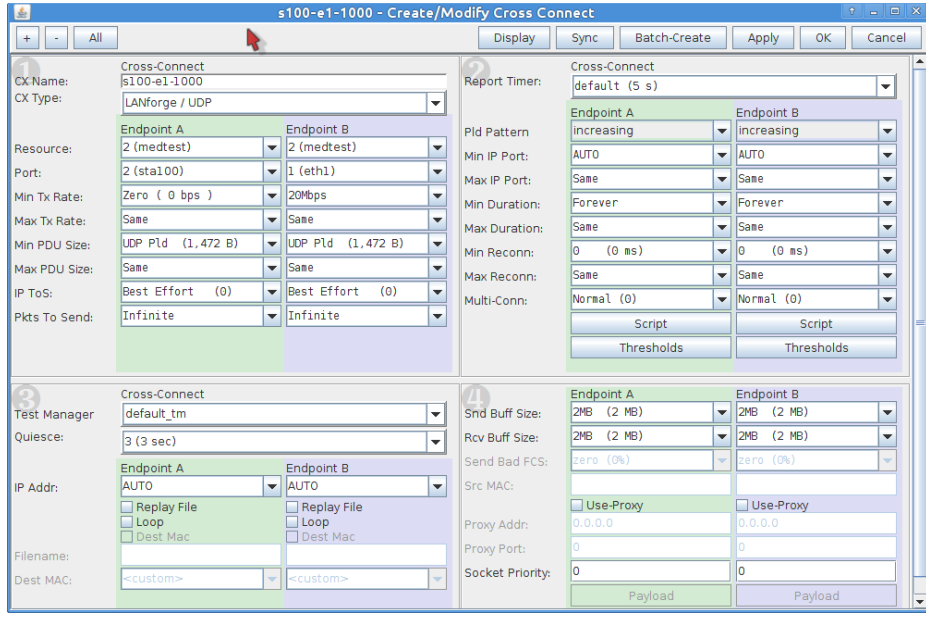

3. Use the **Batch Create** tool to make nine more of these on this radio.

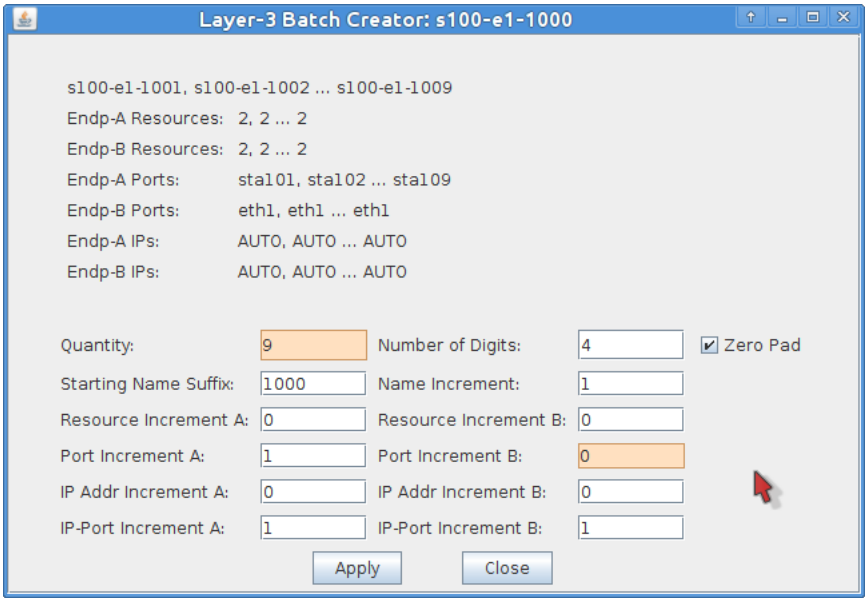

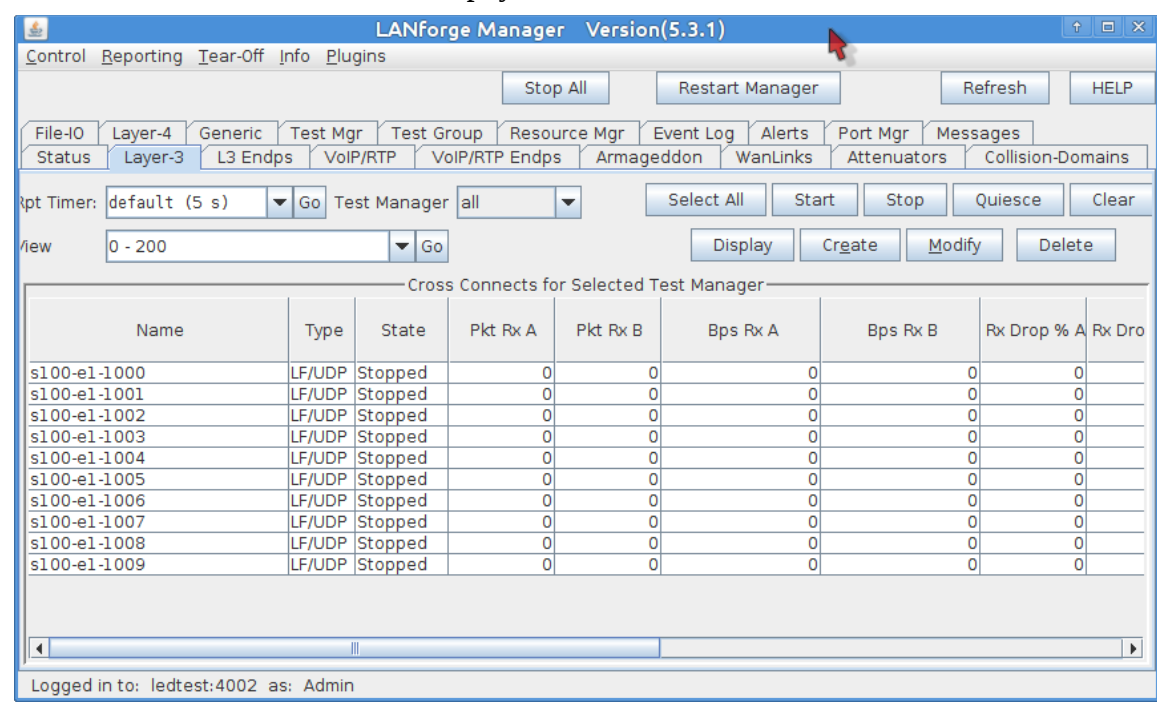

4. You now have ten connections for wiphy0.

- 5. In the Layer-3 tab, create a UDP connection between sta200 and eth1.
	- 1. Select wiphy1
	- 2. Make the connection with TX rate and buffer the same as the previous connections.
	- 3. Click Apply.

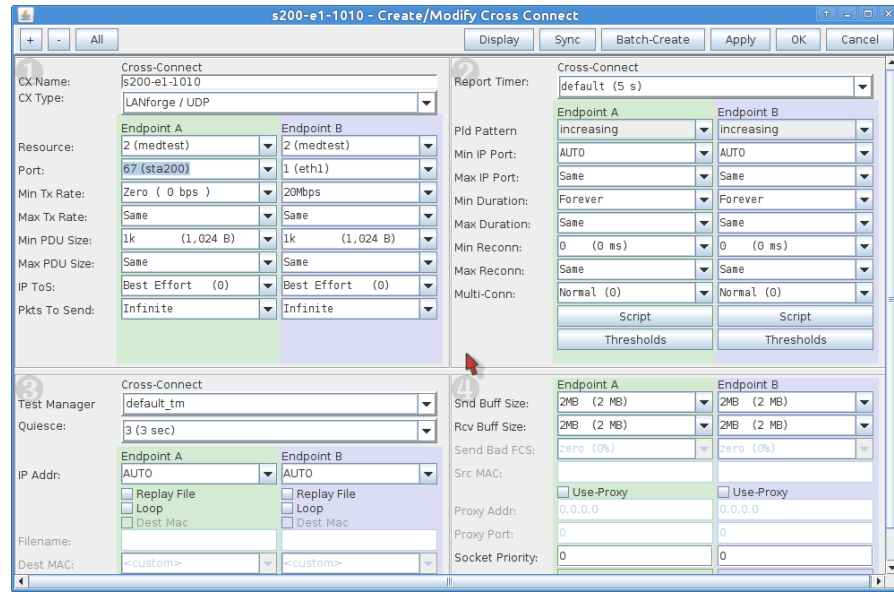

6. Use the **Batch Create** tool to make nine more on radio *wiphy1*.

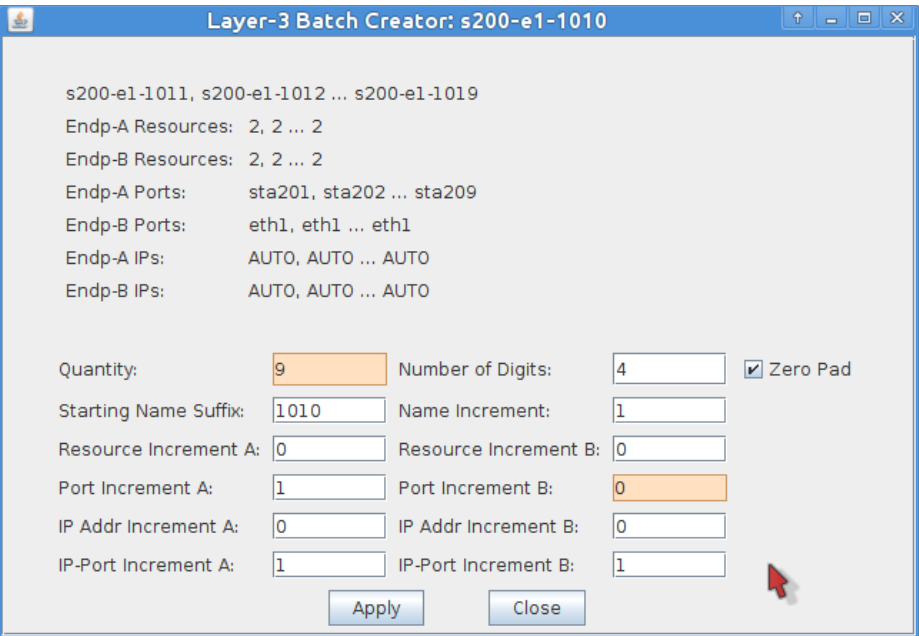

7. In the **Layer-3** tab you will see twenty connections. Highlight them all, right click and select the *Enforce Fairness* option. (Or go to the Plugins Menu and select the plugin there.)

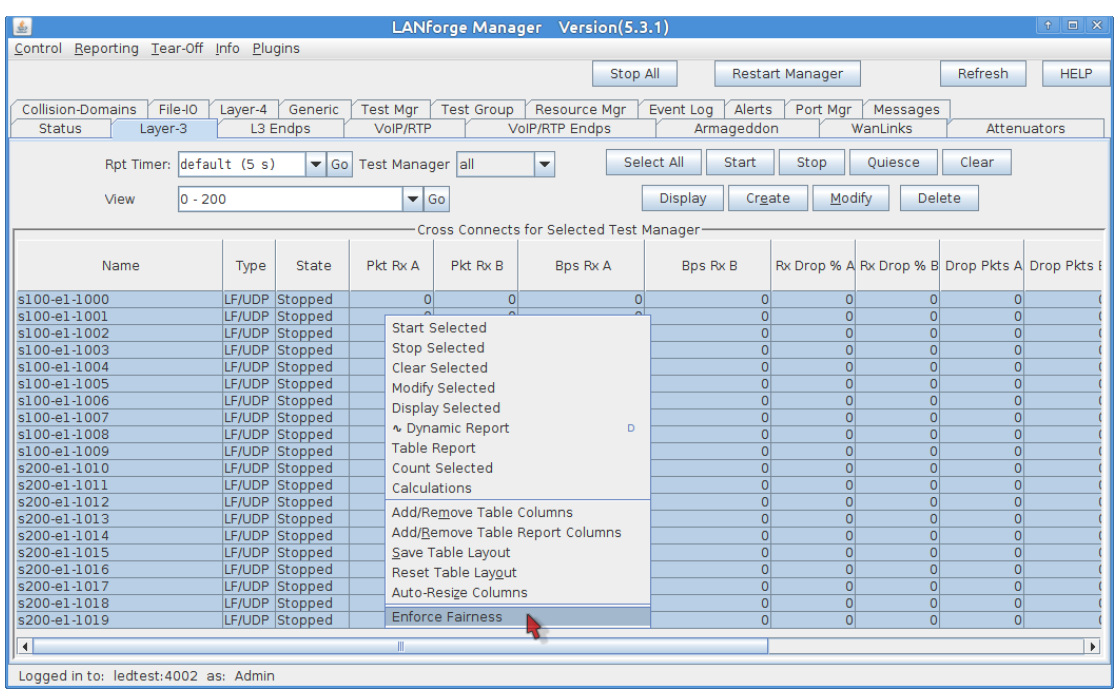

8. In the Enforce Fairness plugin, set the Reporting Interval to 3s. Click *Start*. (Notice the button will change to *Stop).*

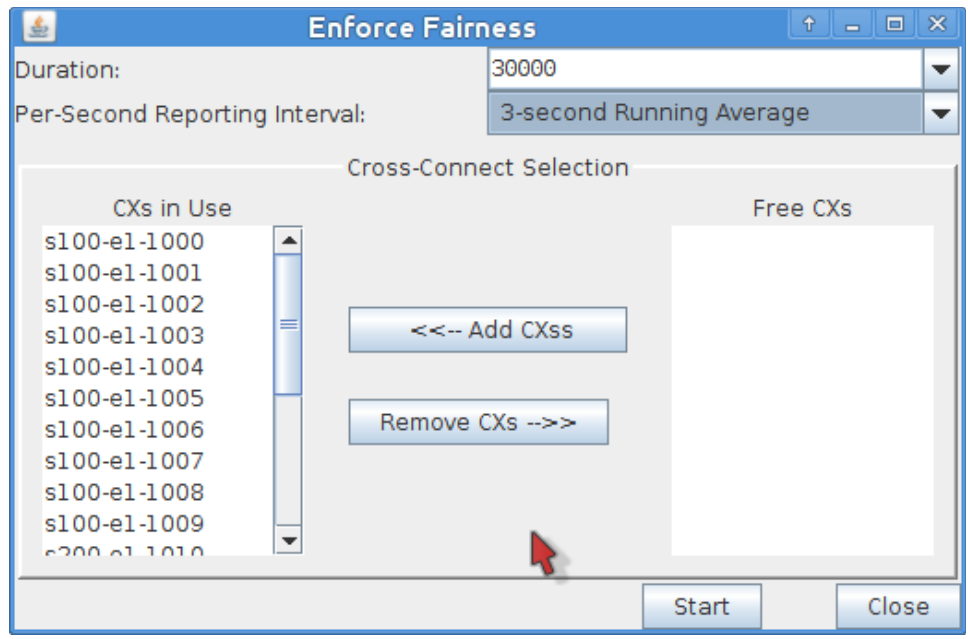

- 9. Let the plugin run for 5 minutes. The *Stop* button will change back to *Start* when done. The *Enforce Fairness Reporting* window will have pie charts giving you time slice views of transmission percentage per station.
	- 1. See clear transmission inequity at the start:

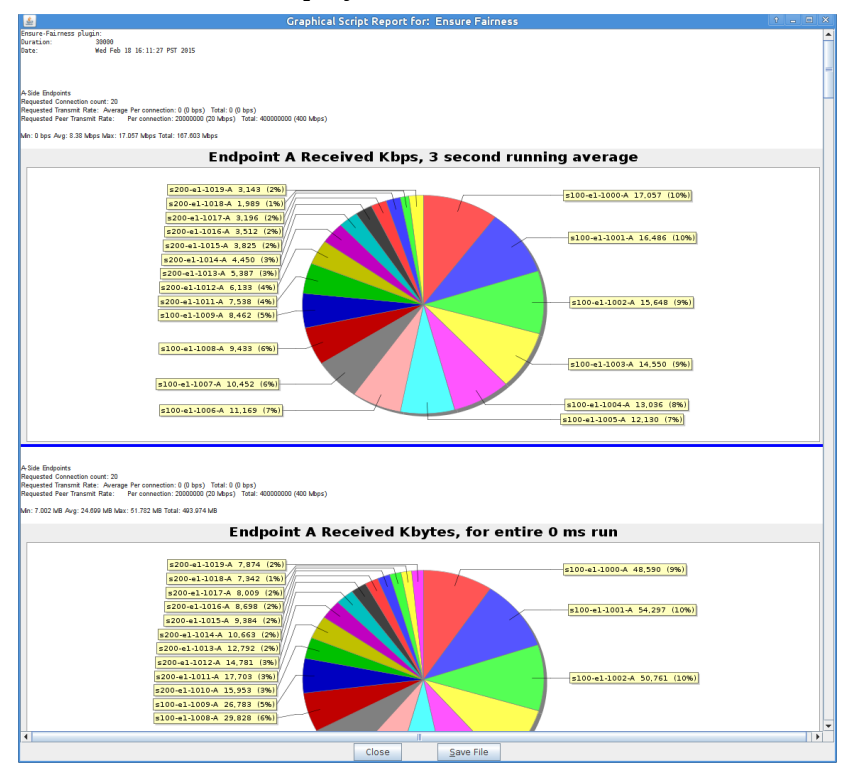

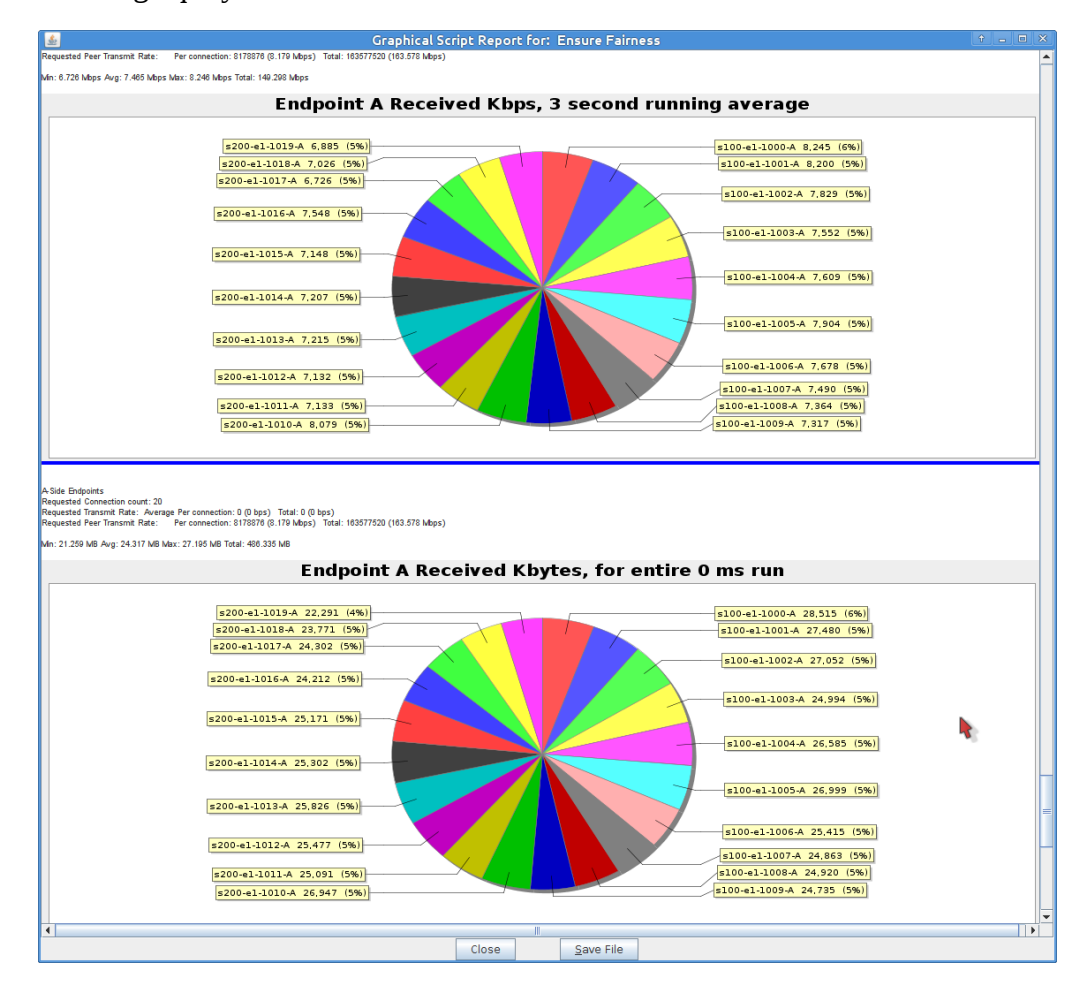

2. See resulting equity in the final iteration:

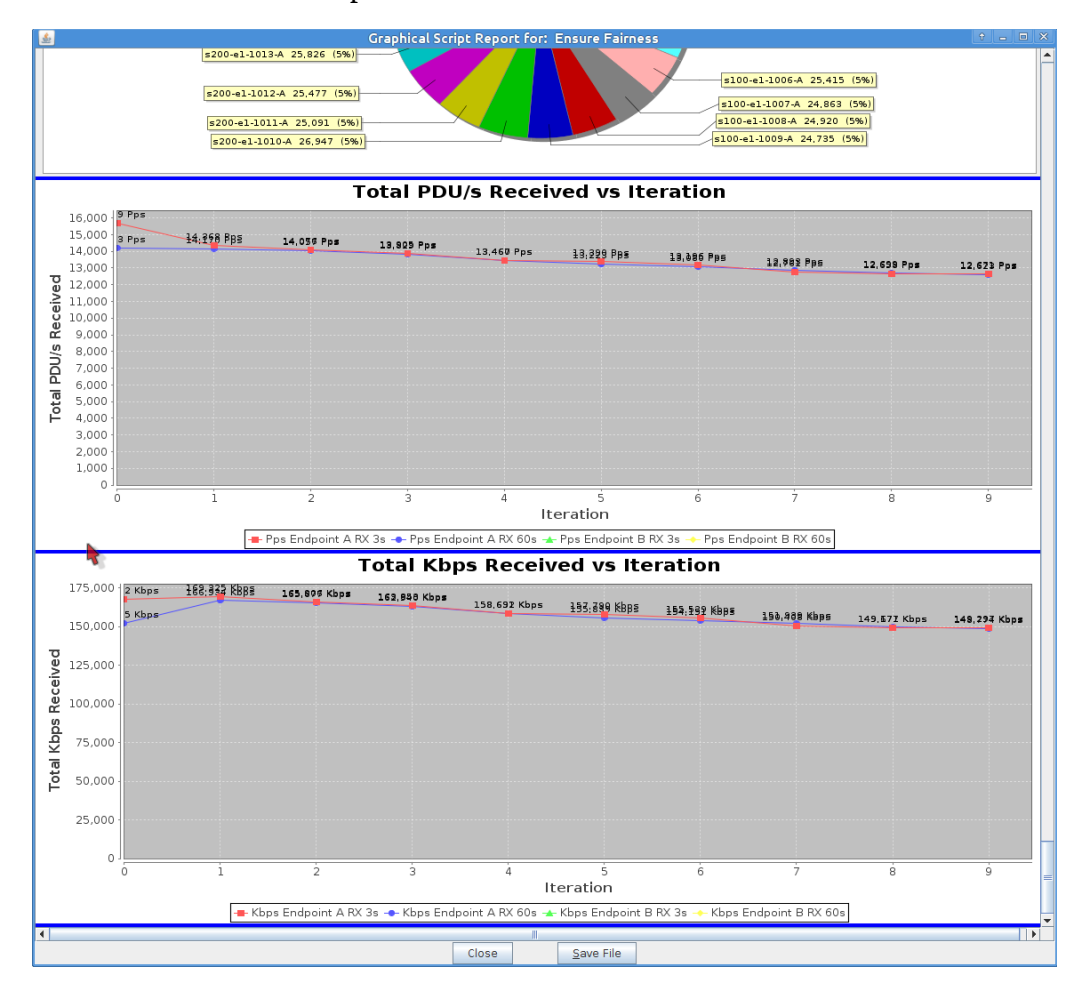

3. The bottom of the report charts the overall transmission rates for each iteration: